**COLLE** 

www.AKCP.com

# **securityProbe Security Features Manual**

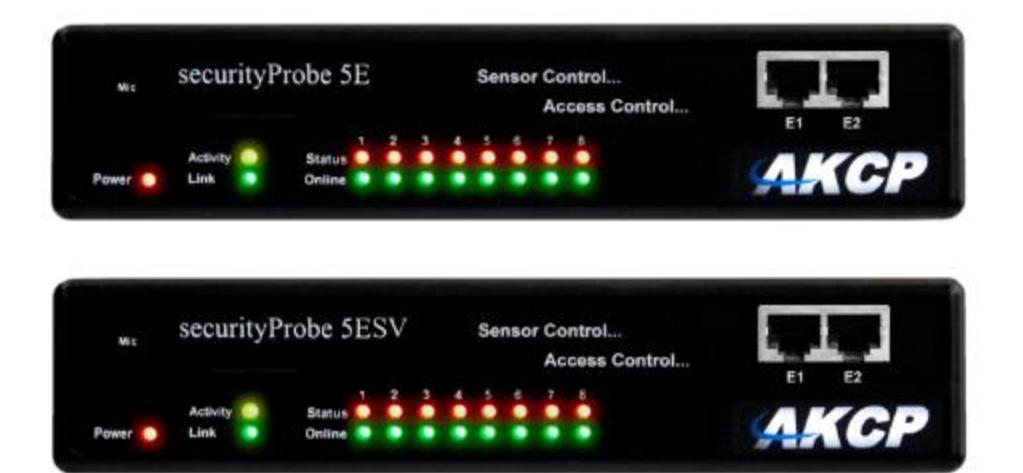

*Copyright © 2017, AKCP*

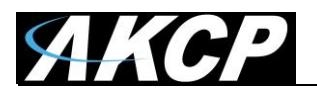

- 1) Introduction
	- What are the security features on the securityProbe and securityProbe 5E unit
	- How to use this manual
- 2) Services and Security
	- Active Services Applications
	- Closing or changing ports, disabling HTTP and enabling HTTPS
	- The SNMPv3 security feature
	- SSL certificate for HTTPS and SNMPv3
	- The NAC or Network Access Control security feature
- 3) Multi-Users and Groups
	- Password checking
	- Group setup and password security options
	- User setup
- 4) Troubleshooting
	- How to generate a proper .PEM file from a Windows CA
	- How to troubleshoot a failed Web UI on the SEC

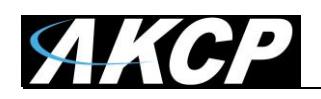

# **Introduction**

# **What are the security features on the securityProbe and securityProbe 5E unit?**

The security services features on the securityProbe are quite extensive and allows users to lock down and secure the unit from exterior threats. Each option will be covered in detail within this manual.

#### **How to use this manual**

This manual is meant to provide the user with a step by step guide on how to configure and set up their unit. It utilizes screen shots in an effort to make things simpler for the user to follow. It is split up into sections that form "mini tutorials". These cover the basic set up and common configurations of the unit, and give an introduction to its most useful features.

If you need any further information or help with using your unit then please contact us on [support@akcp.com](mailto:support@akcp.com) and one of our technical support staff will be pleased to help you with any information you require.

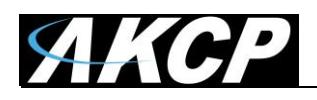

# **Services and Security**

# **Active Services Application (disabling)**

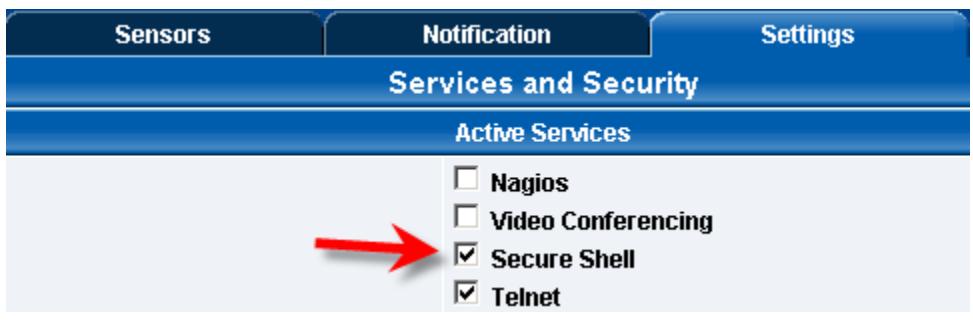

You can enable or disable the Nagios, Video Conferencing, Secure Shell and Telnet applications running on the unit thus making the unit more secure as shown in the screen capture above.

# **Closing or changing ports disabling HTTP and enabling HTTPS**

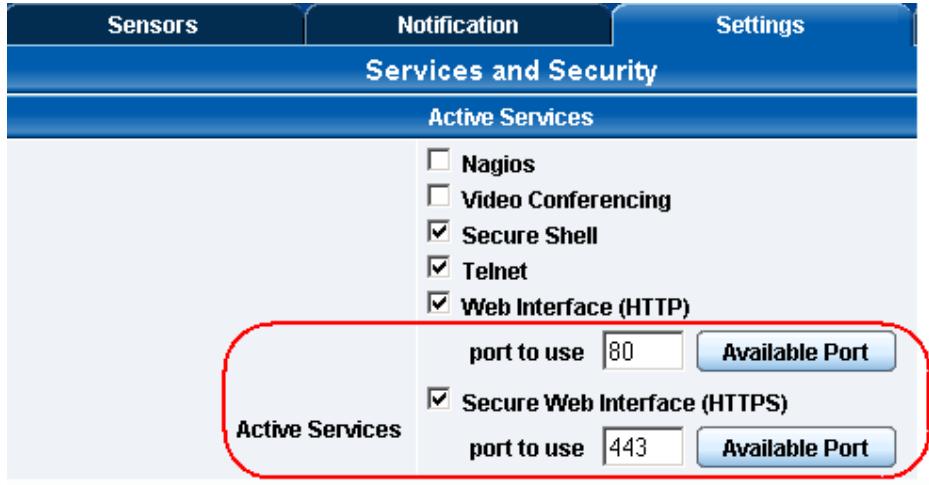

You can also close or change the ports used to access the units web interface, disable HTTP and enable HTTPS only.

The "s" at the conclusion in HTTPS stands for secure. This SSL/TLS connection type is used primarily for high-value sites or 'pages', to elevate the potential of being unreadable by anyone but the end-points.

One benefit is the traffic between client and the securityProbe is not cached along the various units as it moves across the "Net, and so can"t be accessed by someone after the connection is terminated.

The SSL certificate that is used by the Web UI can be replaced, see below.

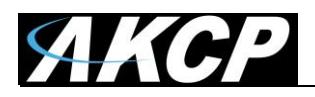

# **The SNMPv3 security feature**

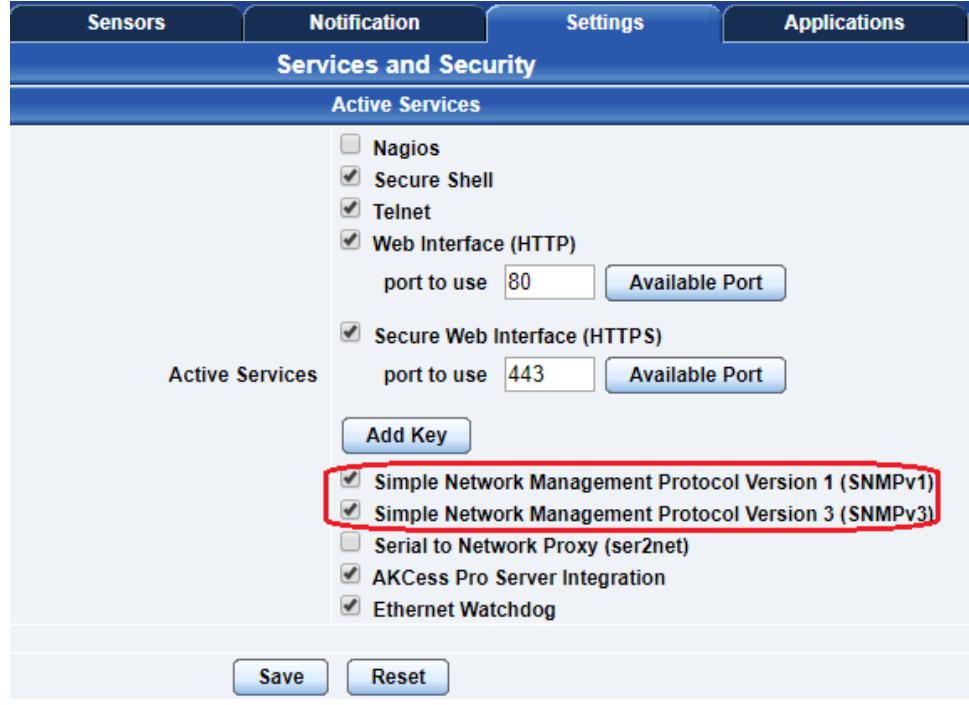

SNMPv3 provides important security features:

- \* Confidentiality Encryption of packets to prevent snooping by an unauthorized source.
- \* Integrity Message integrity to ensure that a packet has not been tampered with in transit.
- \* Authentication to verify that the message is from a valid source.

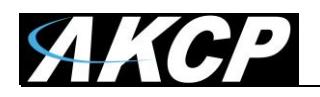

After you enable SNMPv3, you can configure the settings for it under the Connectivity / SNMP options:

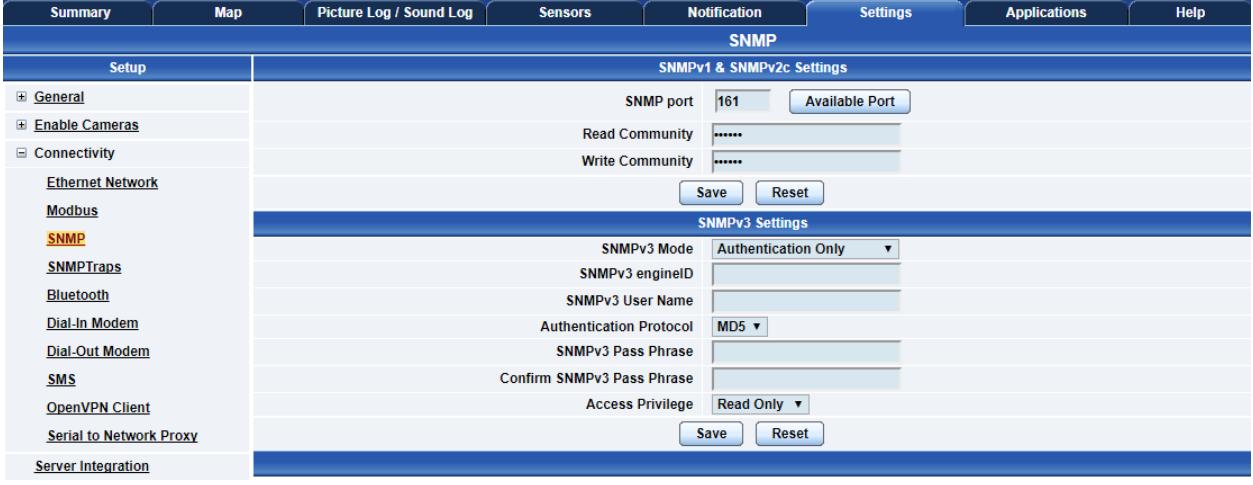

Below we"ll give a quick description of each setting:

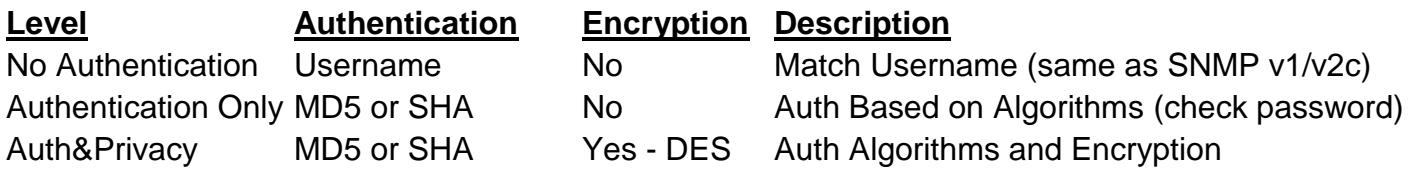

Basically if you select **No Authentication** then the setup will be the same as with SNMP v1 and v2c versions: authentication is only checked by unencrypted username.

**Authentication Only** will provide password protection but no encryption.

**Authentication&Privacy** provides encrypted username and password protection.

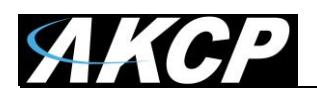

# You can also find SNMPv3 settings under the SNMP Trap settings and in the SNMP actions as well:

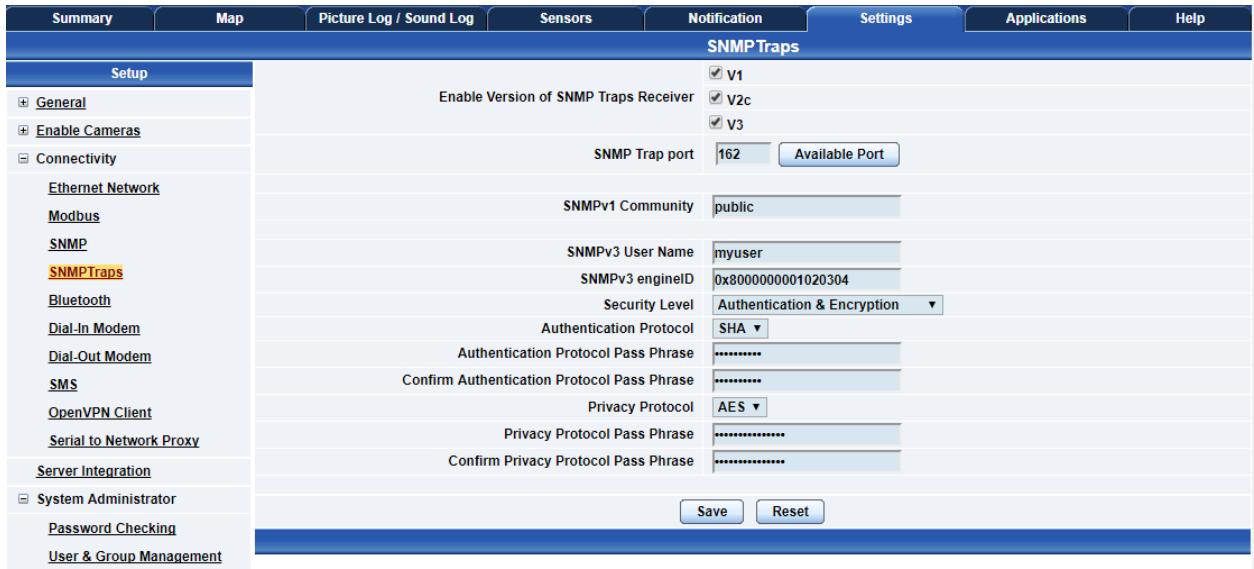

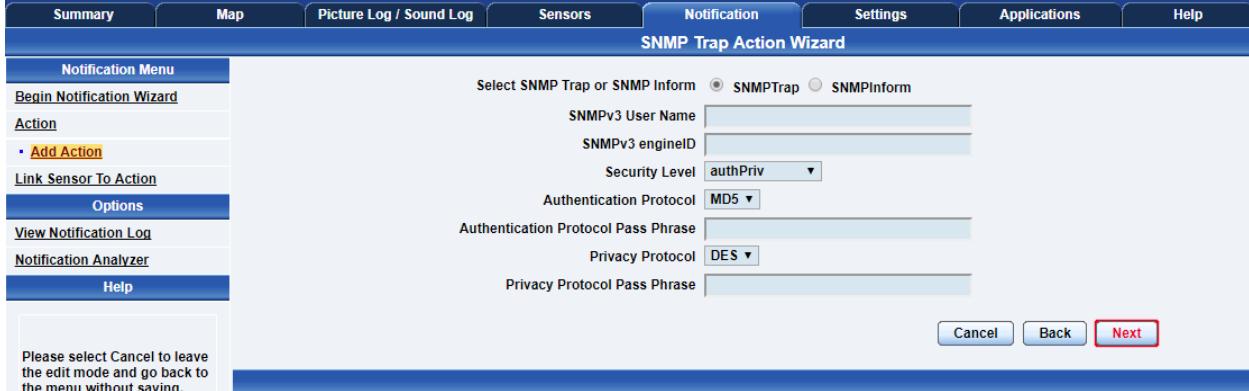

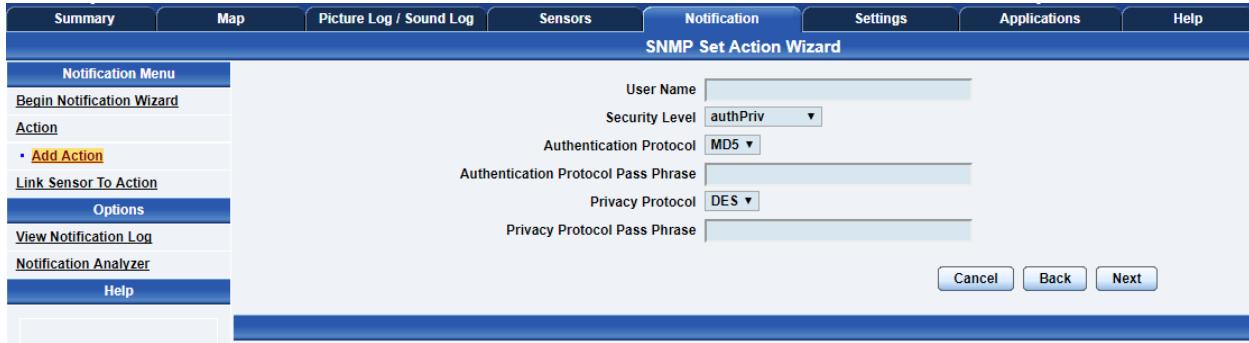

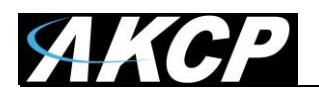

## **SSL Certificate for HTTPS and SNMPv3**

Use the SSL (Secure Sockets Layer) port for the Web UI, which is the standard security technology for establishing the encrypted link between the securityProbe in our case and the web browser. This link ensures that all data passed between the securityProbe and the browser remains private and integral.

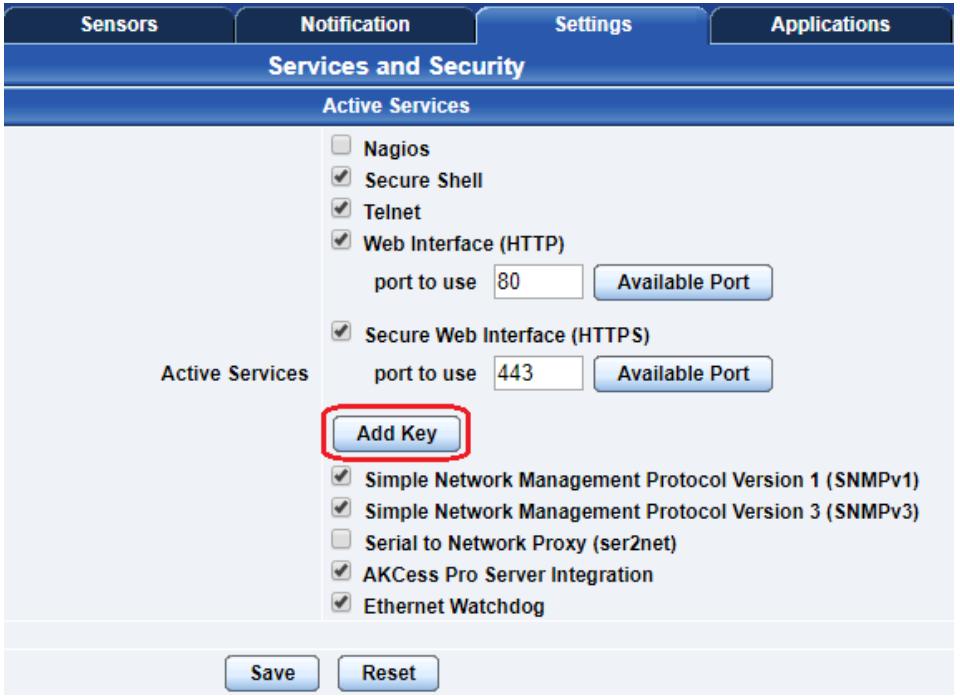

Using the "Add Key" option you can upload an SSL certificate that will be used by the unit"s Web UI for HTTPS connection, and for SNMPv3 to sign the encrypted traffic.

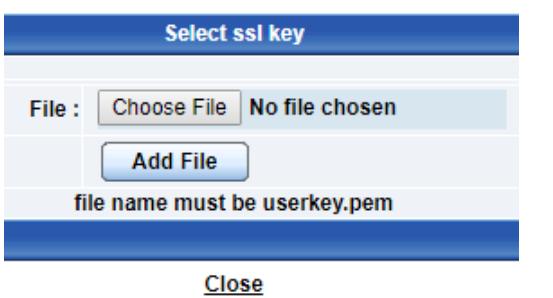

When you select the file for uploading in the popup window, you"ll get a warning if the file is not in .PEM format (see below).

**The file name MUST be userkey.pem**, rename the file if necessary.

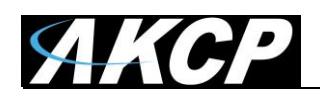

SSL certificates are generated for DNS host names and not IP addresses. You should set a host name for the SEC unit in your local DNS server or DHCP server, and then generate the SSL certificate for that host name.

## *Example:* sec.mycompany.org

The unit"s DNS host name is "sec". Wildcard SSL certificates should also work, but this hasn"t been tested.

If the name doesn't match with the one in the certificate, the browser will still show a security warning. You can purchase a certificate from a trusted, verified Certificate Authority such as GoDaddy or use your company"s own CA if you have one.

Please note that *only non-password protected certificate files are supported.*

The .PEM file is the private key + certificate combined. You can copy them to one file using Notepad++ if you have 2 separate files, as shown below (it has to be in Unix Line Format and not Windows):

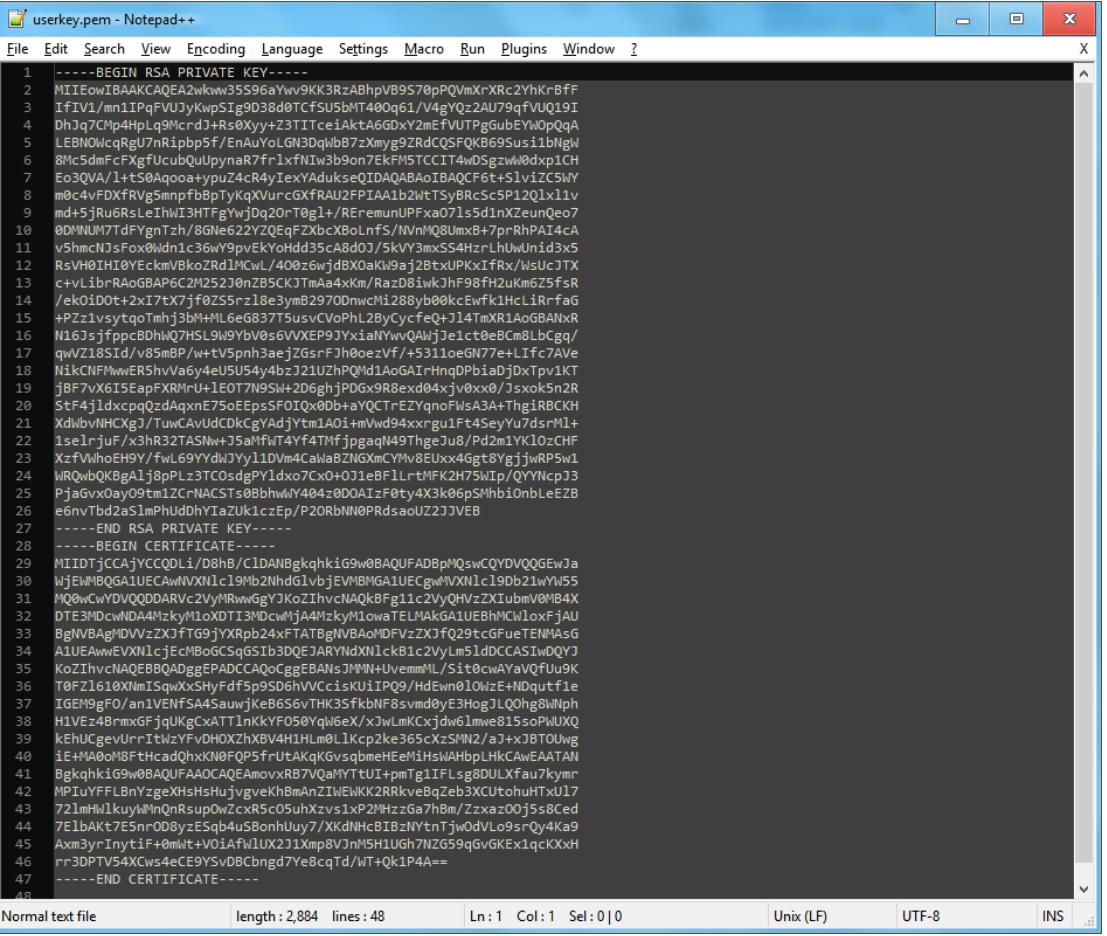

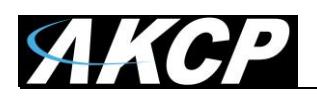

If you don"t upload a certificate but enable HTTPS, a built-in certificate will be used. You"ll get a browser warning upon opening the Web UI about an incorrect certificate. This is normal and you should add it as an exception or proceed, depending on your browser:

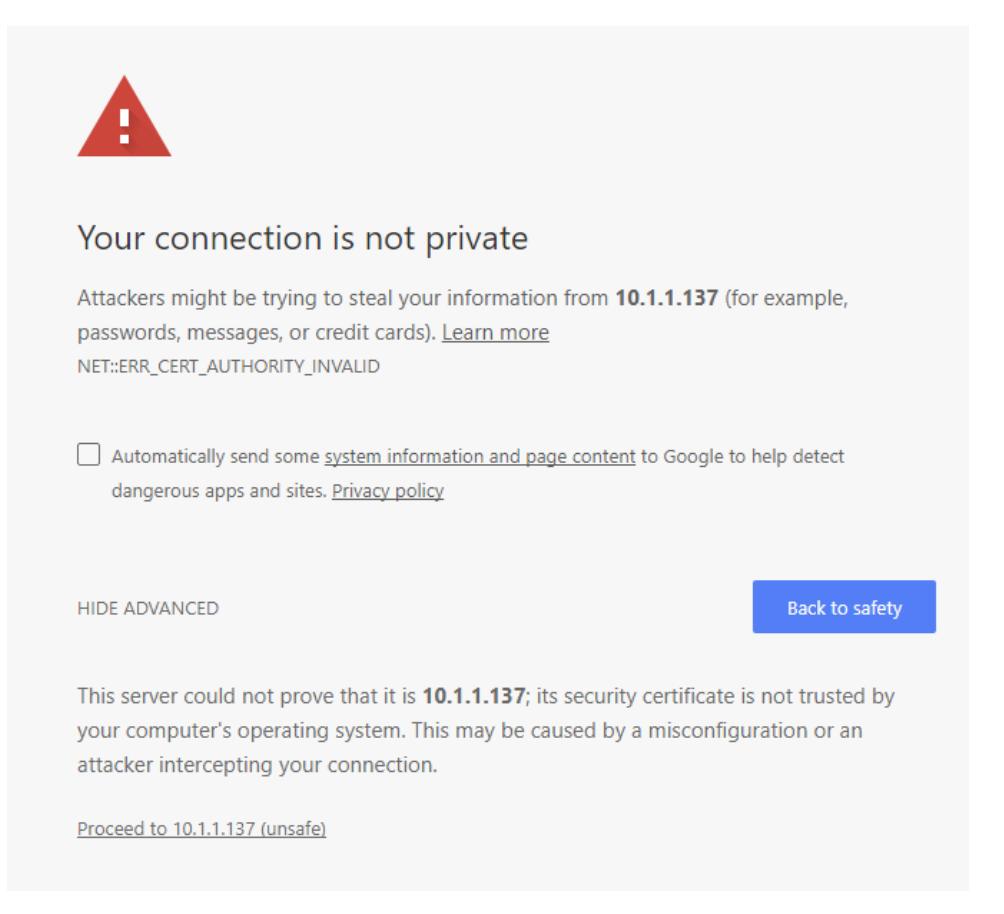

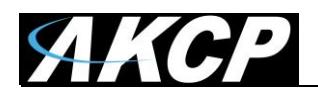

## **Active Security**

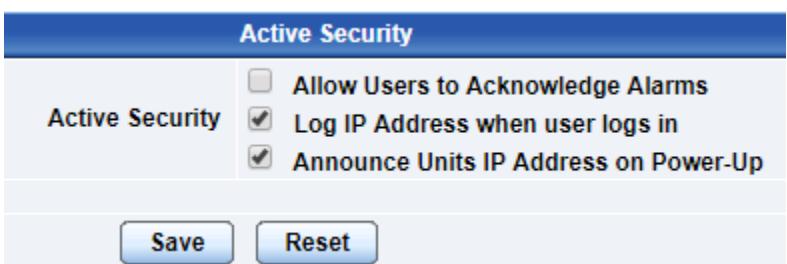

In the Active Security section you can allow Users who are logged into the units web interface to "Acknowledge" alarms, which is normally reserved only for the Administrator.

By default, the IP address of the remote user"s computer will be logged in the syslog so you can trace back each login session to its origin.

When the unit boots up, it will announce the IP address that it has been configured with. As an added security feature this announcement can be disabled as in the above screen shot, so that the IP address remains unknown.

#### **The NAC or Network Access Control security feature**

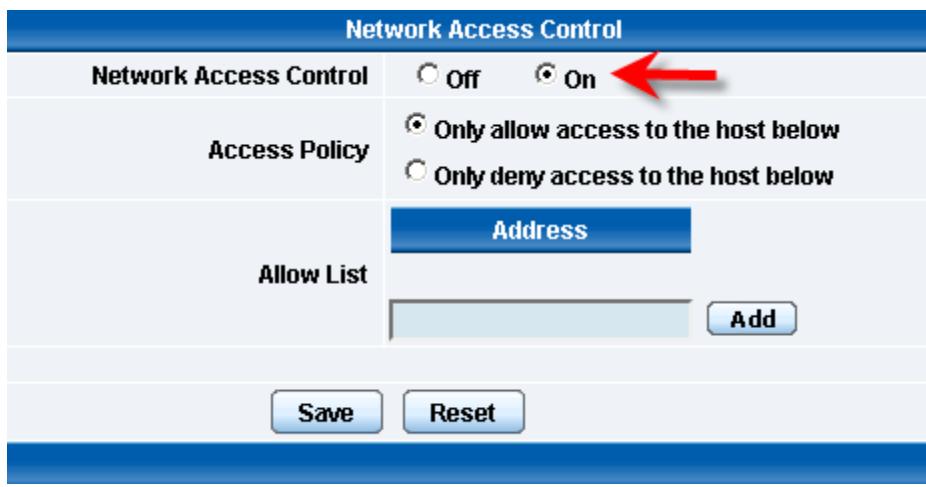

The NAC or Network Access Control feature allows you to restrict access to the web interface for only certain IP addresses, or deny access to the web interface for only certain IP addresses.

This feature uses the built-in Linux firewall to restrict access.

First select the policy mode between "only allow" or "only deny", and add the IP addresses or host names to the list one by one, then click Save.

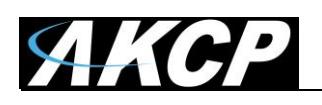

# **Multi-Users and Groups on the secuirtyProbe 5E**

The securityProbe-5E has multi user and group login and access restriction capability built into the web interface.

This allows you to create groups with access to certain features on the securityProbe and securityProbe 5E, or groups of users with only the access you choose those users to have access to within the securityProbe's web interface.

This feature also allows you to create multiple users other than just having a single user and admin web interface login.

To be able to use this feature, first you need to enable **Password Checking** under **Settings / System Administrator**:

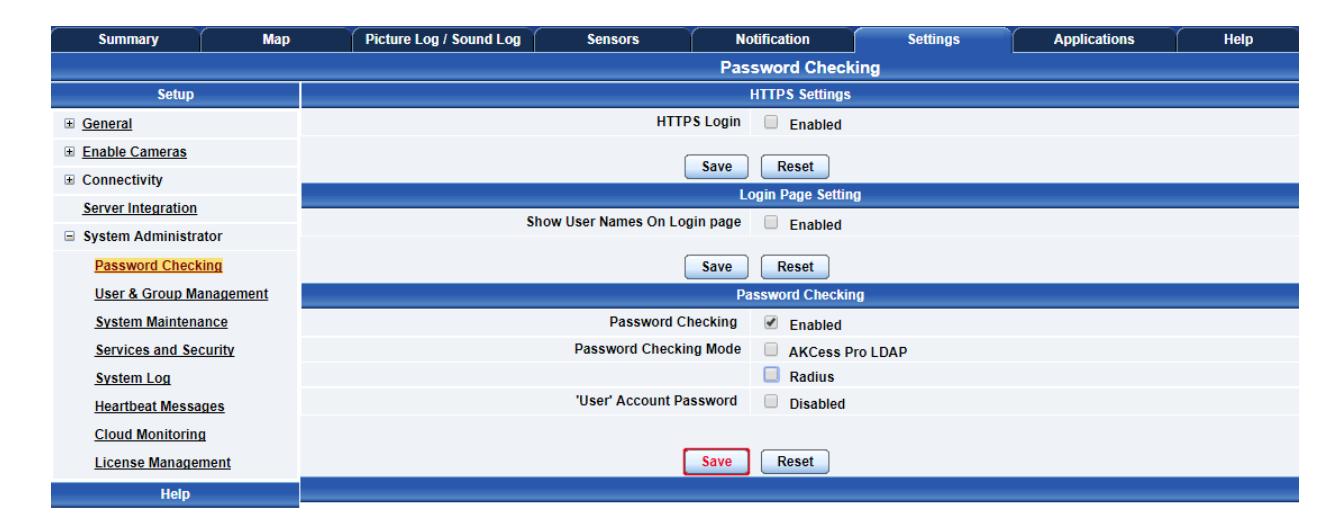

You can also choose to disable the password checking for the built-in "User" account but keep the Admin account password protected.

LDAP and RADIUS password checking methods are also available; these features have their own separate manuals.

It's recommended to enable the HTTPS Login option, so that a secure page will be used for the login processing and by the unit"s Web UI. This needs to be enabled separately in addition to the Password Checking option.

Optionally you can enable to show all user account names on the login page. Without this, the authorized users must know the account names to be able to log in.

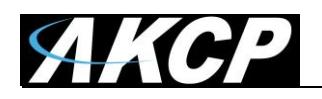

#### **Multi-users and groups setup**

Log in to the securityProbe or securityProbe 5E with the Admin user and the Administrator password. The default will be "public" if you have not changed this yet (an additional security popup warning will ask you if you want to change it).

Click on the Settings page, then System Administrator then User & Group Management as shown in the screen shot below:

*Note: The following screen shots may appear small and hard to read. Please use the zoom feature in your pdf reader program to increase the size of the page to better view these screen shots.*

# **1. Group Setup**

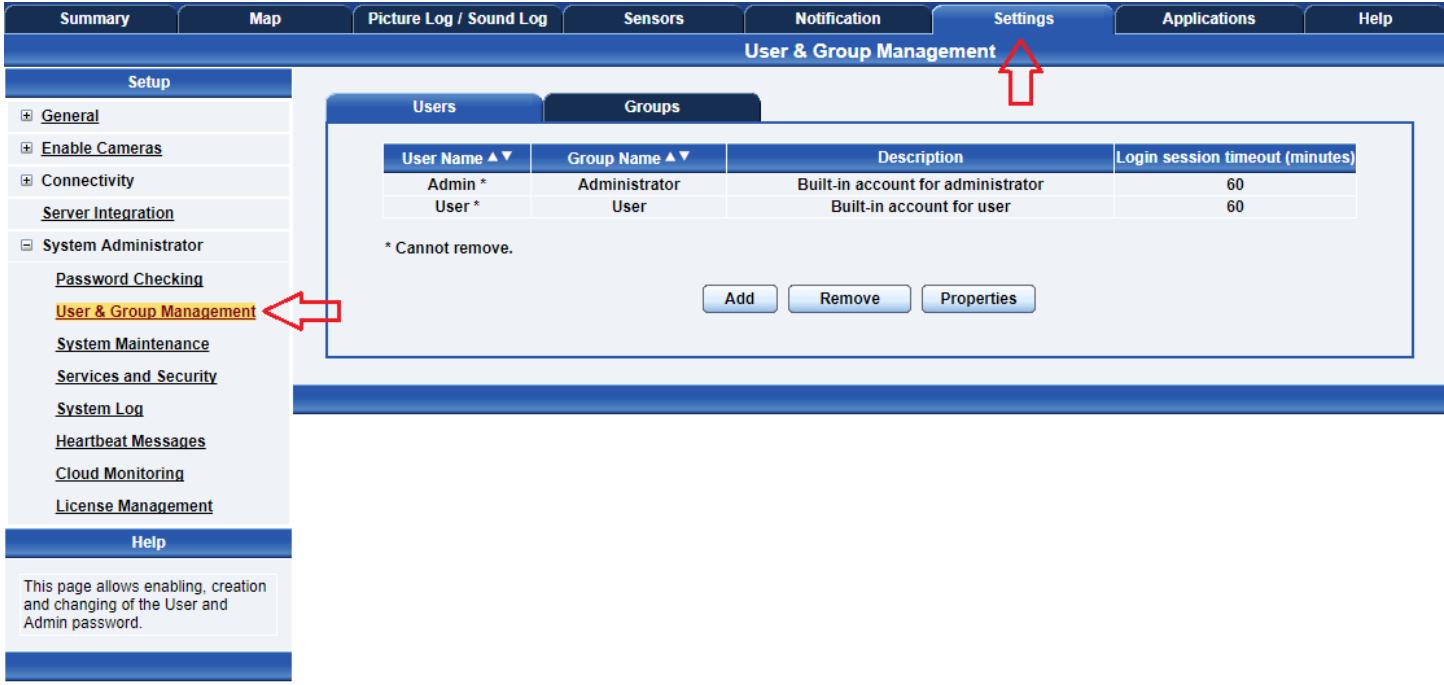

*(continued on next page)*

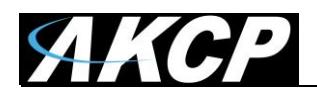

# A) Now click on the "Groups" tab that will take you to the Groups page

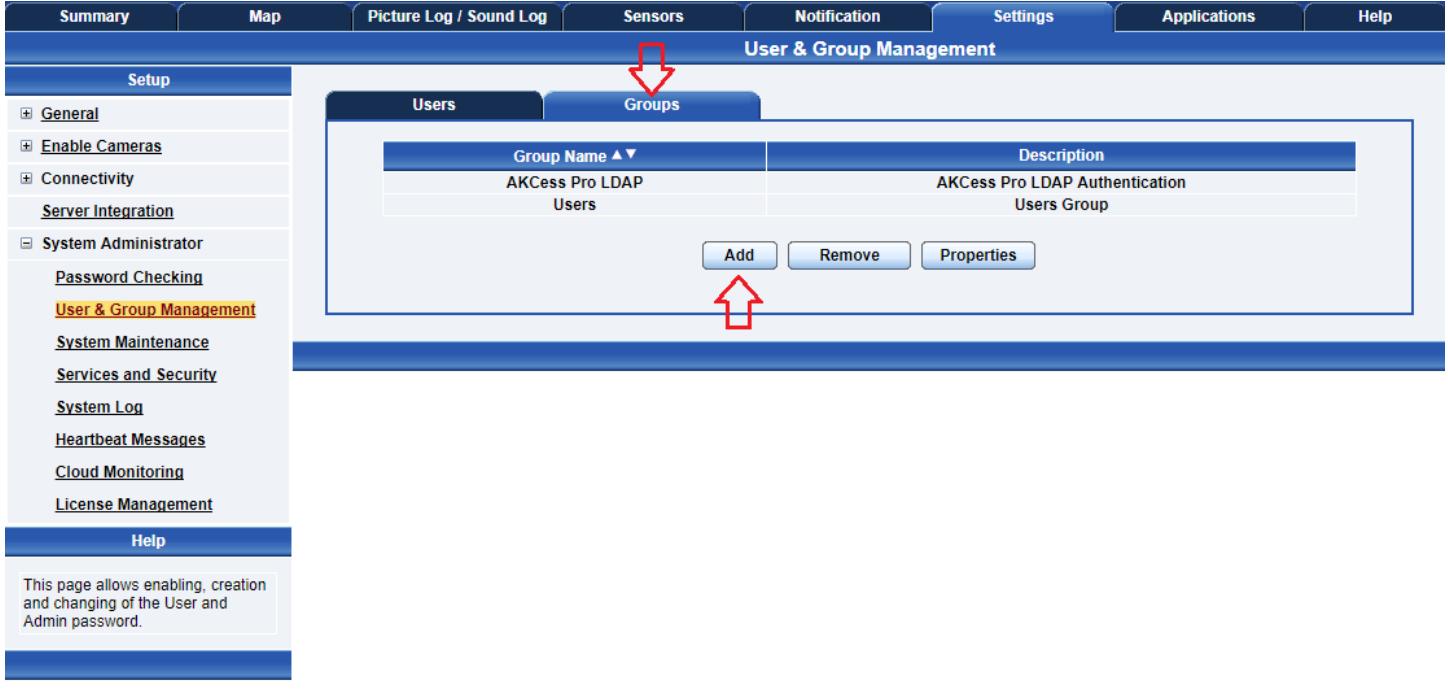

B) Now click on the "Add" button to add your groups as shown in the screen shot above.

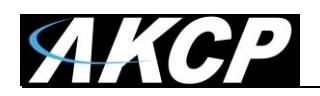

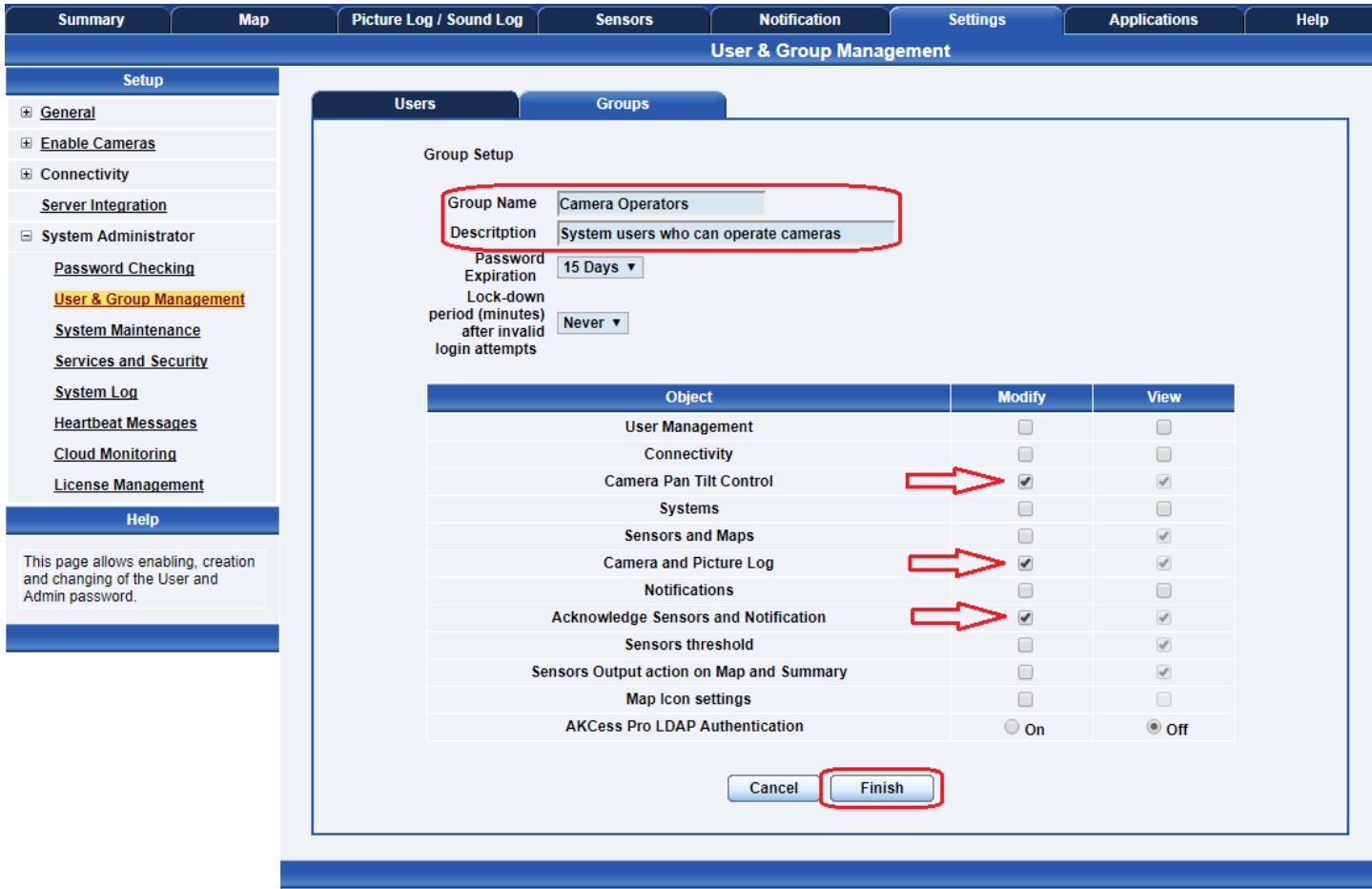

C) Enter your group name for example we have added a group named "Camera Operators" and entered our description.

You may specify the Password Security options for a group (see below).

Now check the objects within the web interface that this group will be able to Modify and View. Then click the "Finish" button to save your group.

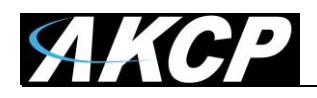

#### **Password Security options**

You can specify password expiration and lockdown periods for the user accounts on a per-group basis.

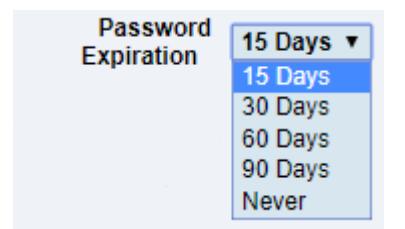

You can specify password expiration between every 15 and 90 days for all account types. If you don"t want the password to automatically expire, set it to "never".

You"ll get a notification upon login when the password has expired, and will be asked to change it. Another notification will be shown if you're still using the default Admin password "public". It's advised to change the password when asked, but you can still proceed without changing.

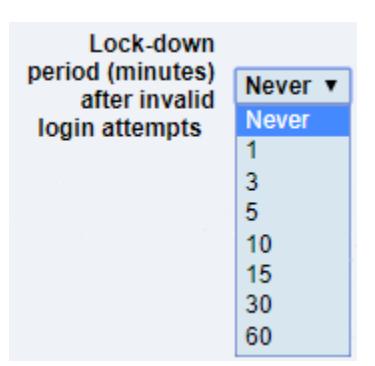

The accounts can be set to lock down the account after 3 invalid login attempts, to prevent bruteforce hacking attempts.

You can specify how long the account will automatically unlock itself.

Note that for the Admin user, you can"t select "indefinitely" as this would prevent you from logging in to the Web UI if it has locked itself.

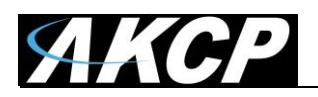

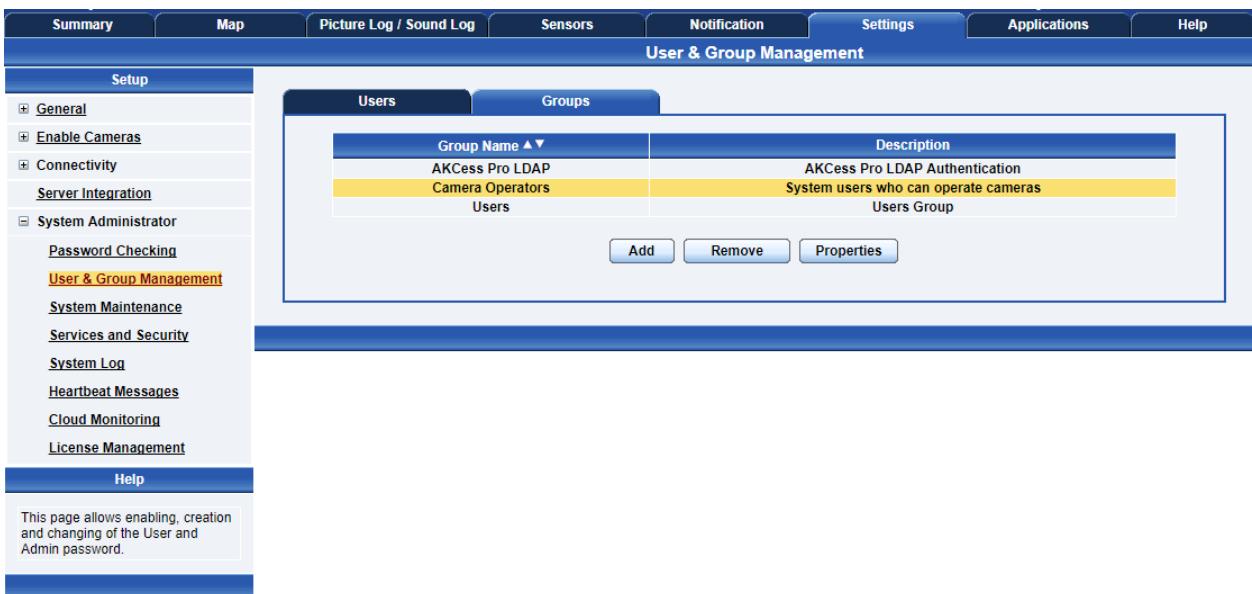

D) Now you can see the new group "Camera Operators" has been added to our group list as shown in the screen shot above.

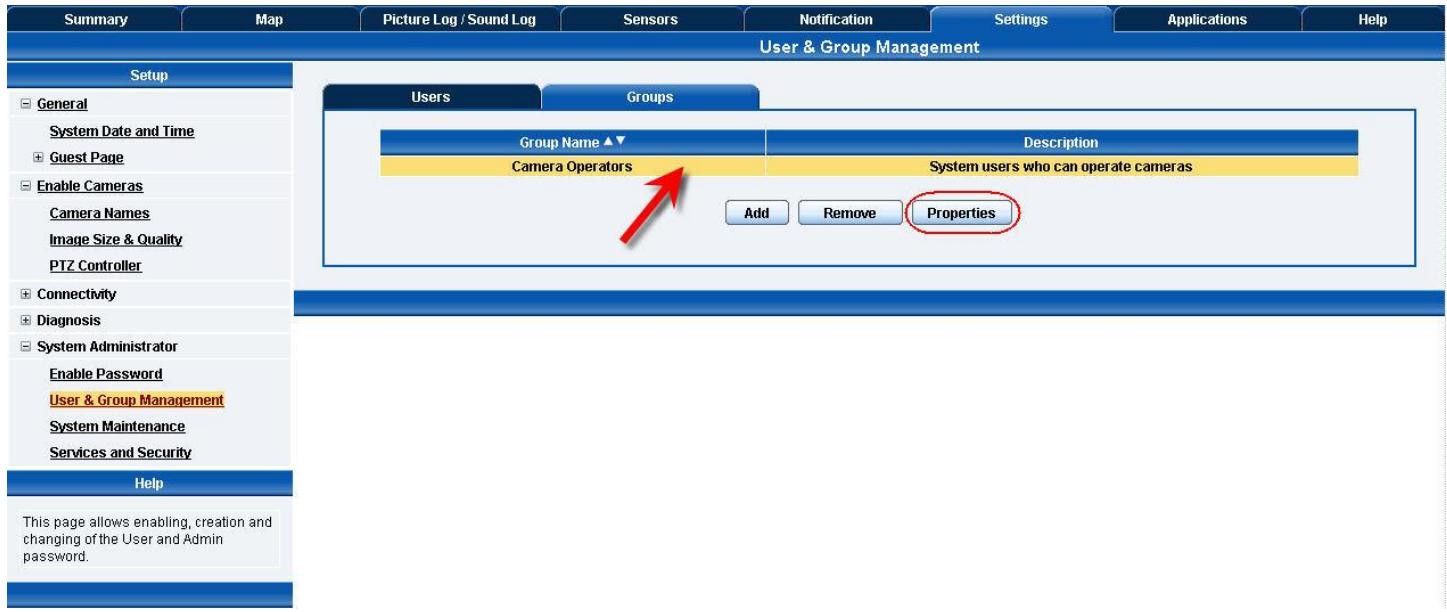

E) If you wish to modify your group settings, highlight the group you wish to modify by clicking on it, then click on the "Properties" button as shown in the screen shot above.

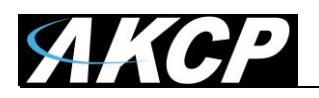

# **2. User Setup**

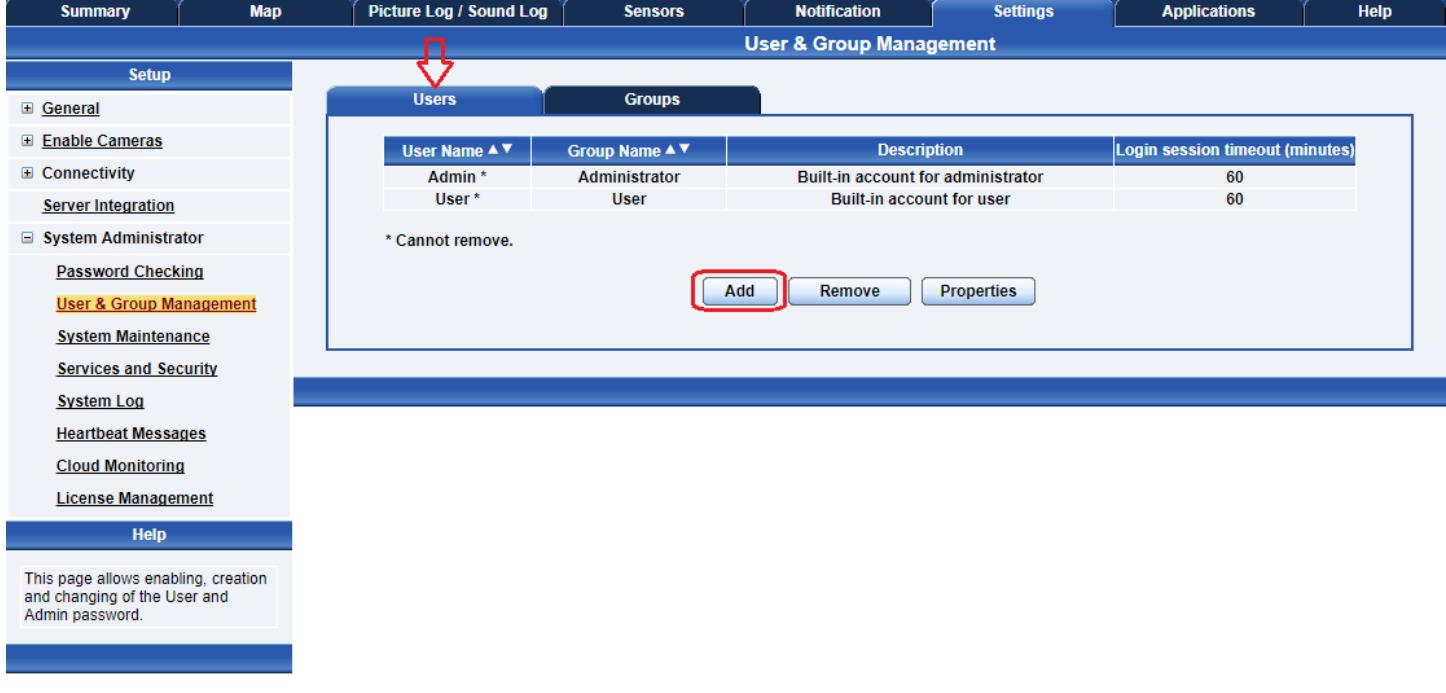

A) Click on the Users tab then click the "Add" button to add the new Users to your groups as shown above.

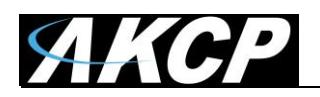

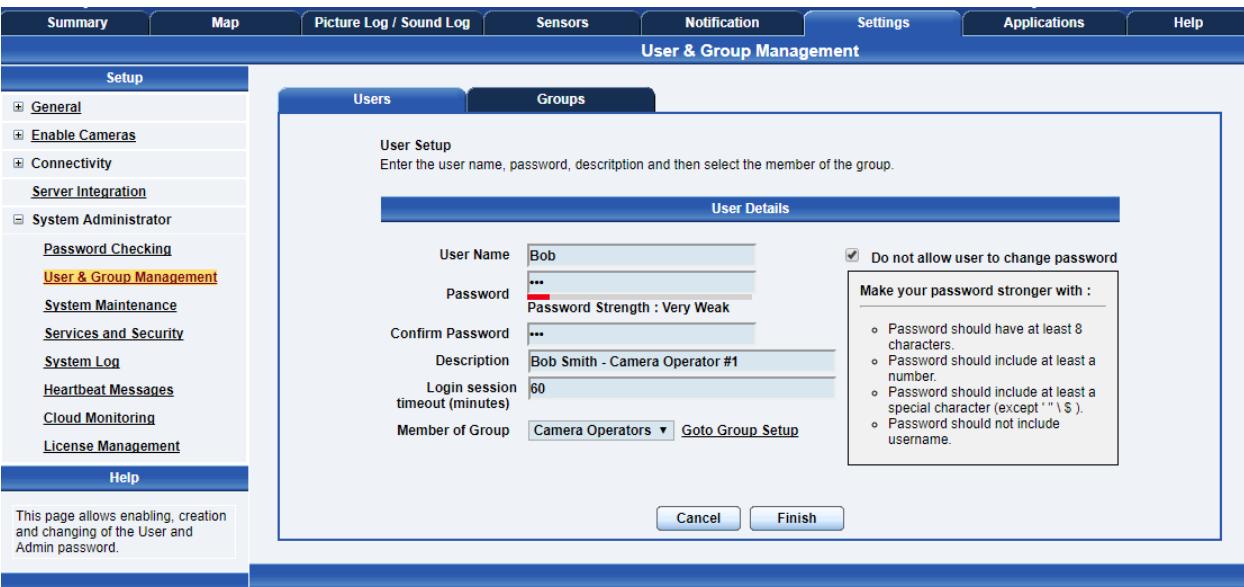

B) Now enter your User details as shown above. In our example we have entered Bob Smith as our camera operator #1 into our "Camera Operators" group. We have also added the option so that this user cannot change his login password.

You can also specify a custom login session timeout in minutes, after which the user will be automatically logged off when there's no activity.

A password strength meter is helping you to choose a strong password. You can find additional tips for increasing the strength of your password in the text box on the right.

After addition your users for each group click the "Finish" button to save each user.

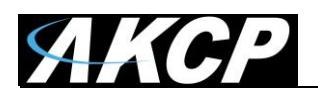

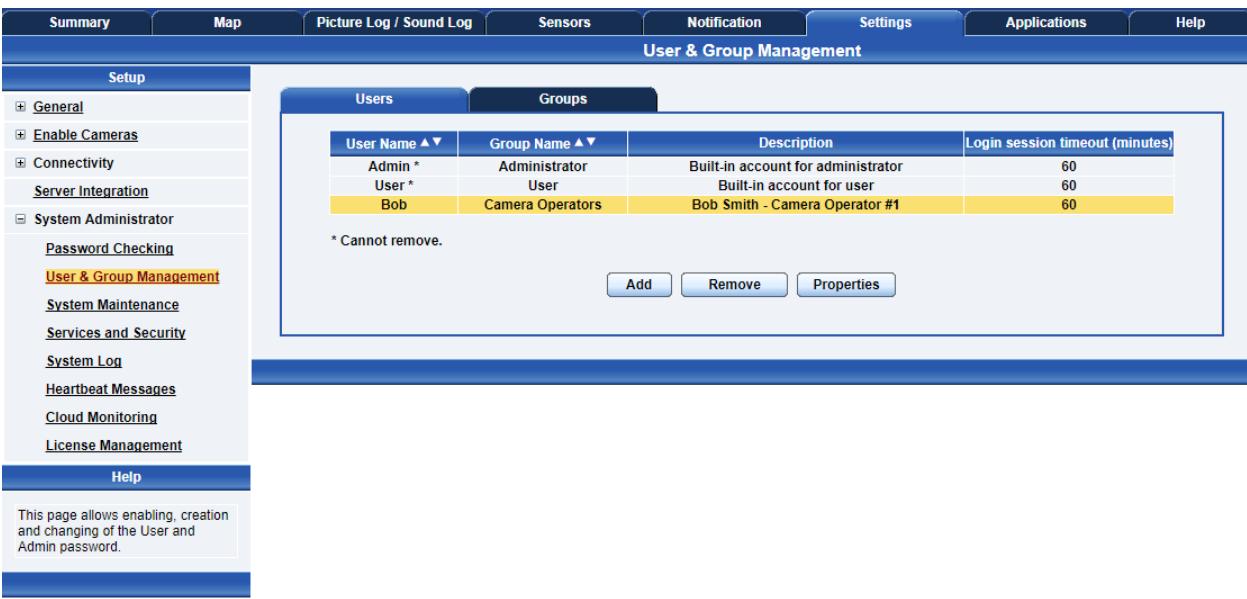

C) Now as you can see the new user has been entered into our list of Users.

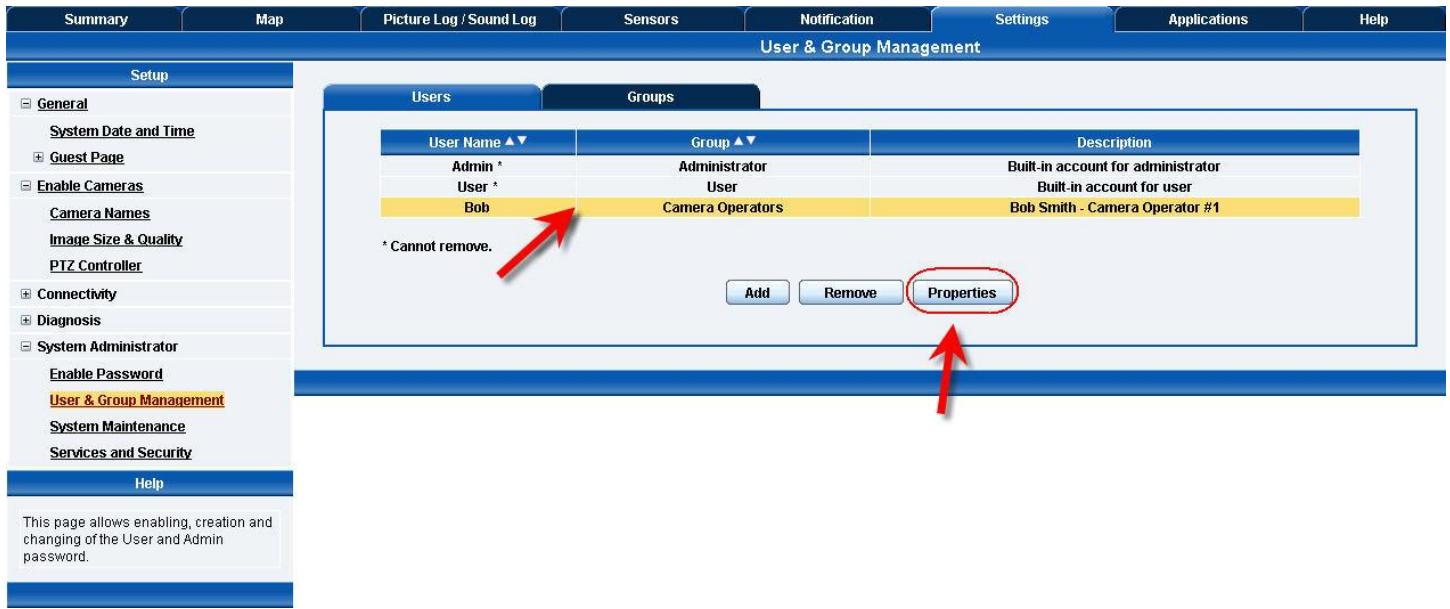

D) To modify a user's setting, first highlight the user by clicking on it, then click the "Properties" button as shown in the screen shoot above.

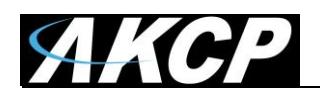

# **Troubleshooting**

#### **How to generate a proper .PEM file from a Windows CA**

First make the .PFX file export using the steps below: (taken from [https://www.sslsupportdesk.com/export-ssl-certificate-private-key-pfx-using-mmc](https://www.sslsupportdesk.com/export-ssl-certificate-private-key-pfx-using-mmc-windows/)[windows/\)](https://www.sslsupportdesk.com/export-ssl-certificate-private-key-pfx-using-mmc-windows/)

To backup, export an SSL certificate with its private key and intermediates performing the following steps:

**Step 1: Create an MMC Snap-in for Managing Certificates on the first Windows system where the SSL certificate is installed.**

1. **Start** > **run** > **MMC.**

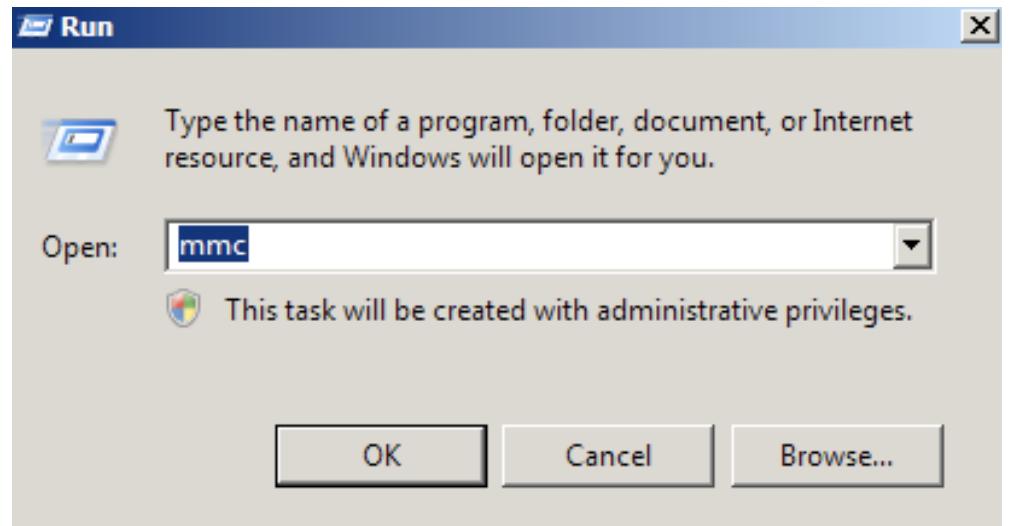

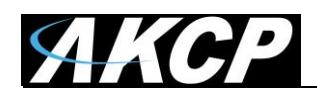

2. Go into the Console Tab > **File** > **Add/Remove Snap-in.**

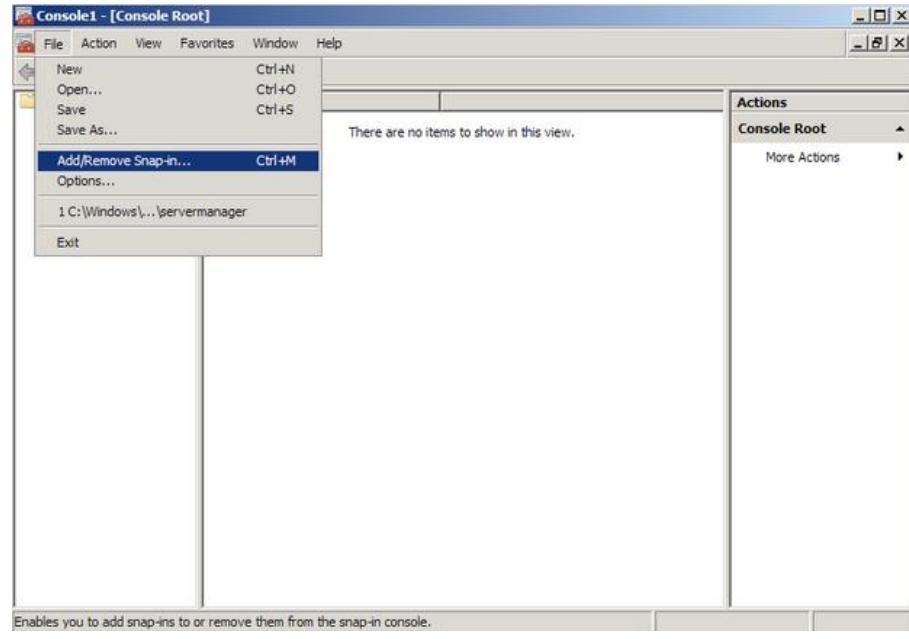

**3.** Click on **Add** > Click on **Certificates** and click on **Add.**

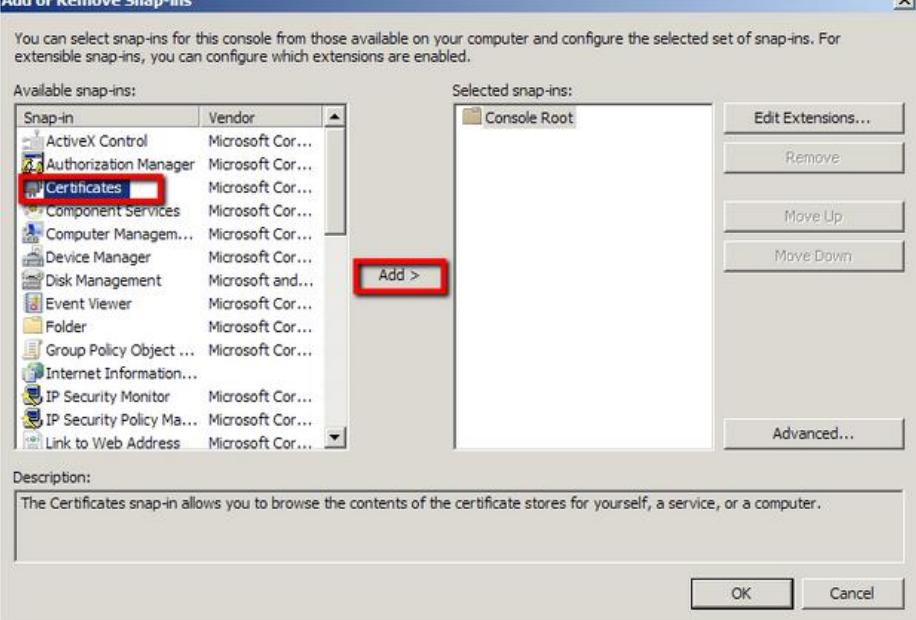

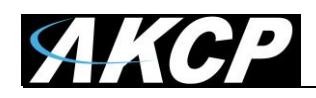

#### 4. Choose **Computer Account > Next.**

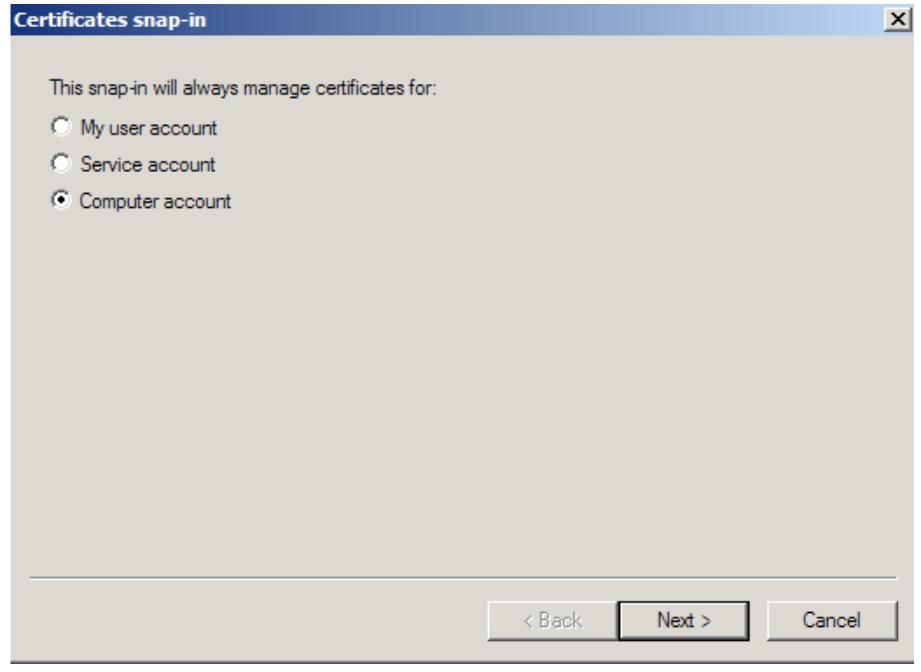

# 5. Choose **Local Computer > Finish.**

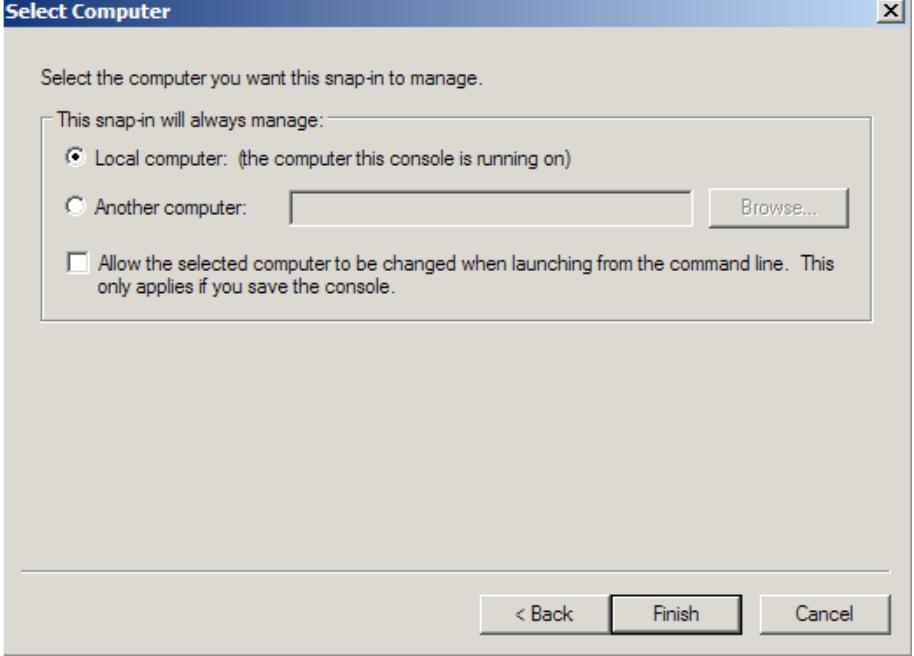

- 6. Close the **Add Standalone Snap-in** window.
- 7. Click on **OK** at the **Add/Remove Snap-in** window.

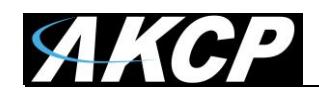

## **Step 2: Export/Backup certificate to .pfx file:**

- 1. In MMC Double click on **Certificates (Local Computer)** in the center window.
- 2. Double click on the **Personal folder**, and then on **Certificates**.
- 3. Right Click on the Certificate you would like to backup and choose > **ALL TASKS** > **Export**
- 4. Follow the Certificate Export Wizard to back up your certificate to a .pfx file.

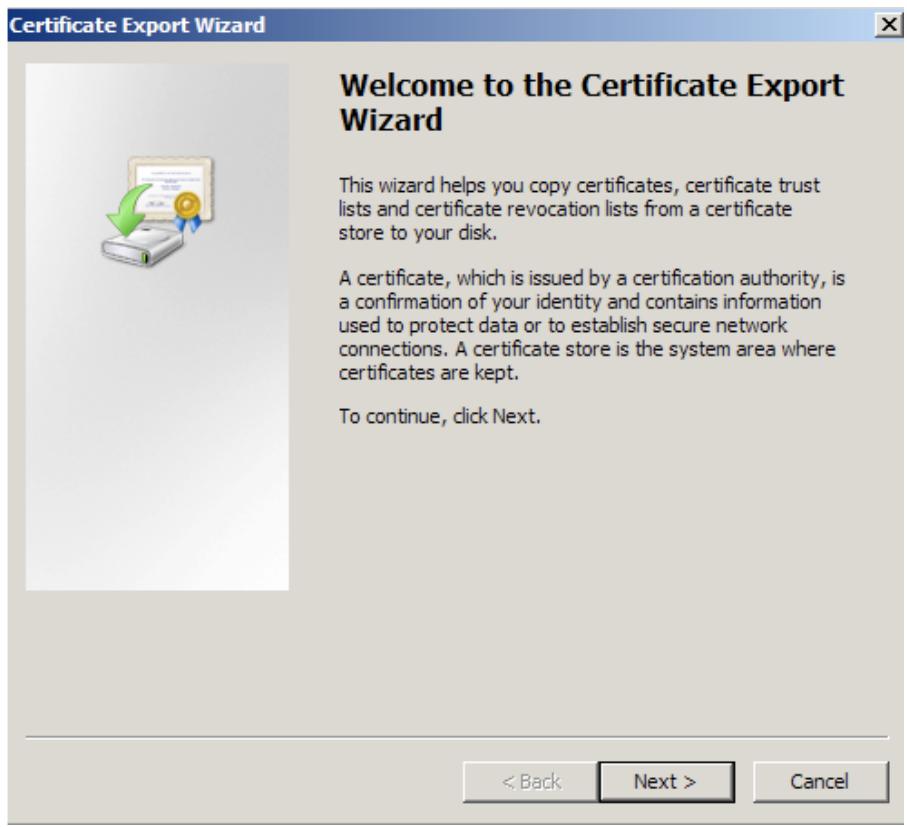

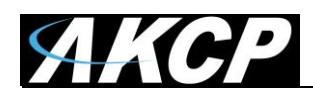

## 5. Choose to "**Yes, export the private key**"

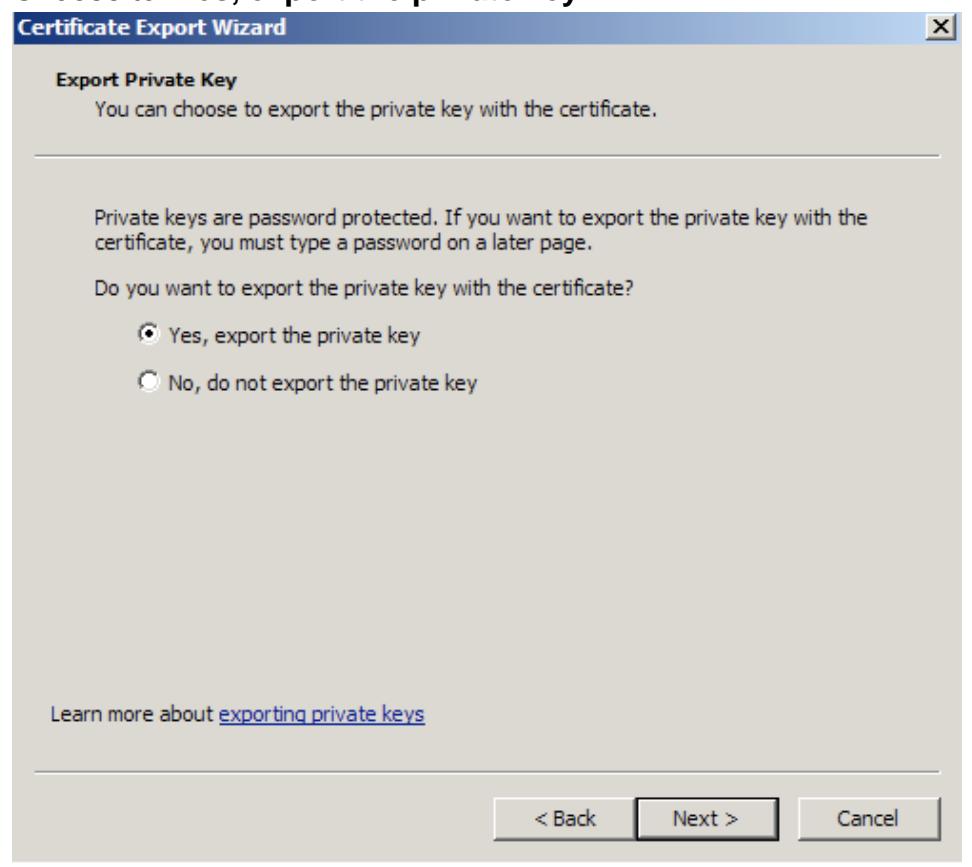

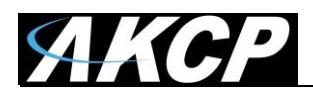

6. Choose to "**Include all certificates in certificate path if possible**." (do NOT select the delete Private Key option)

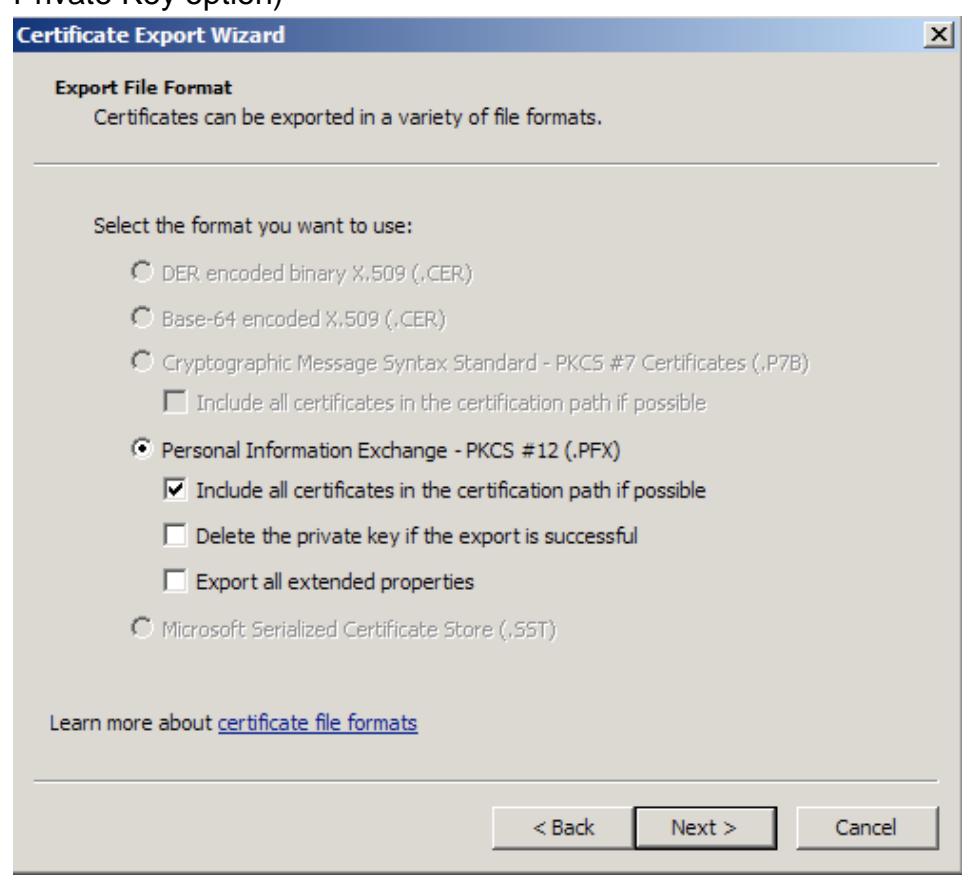

- 7. Enter a password you will remember.
- 8. Choose to save file on a set location.

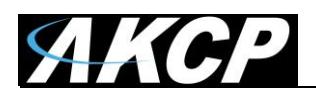

# 9. Click **Finish.**

38.62

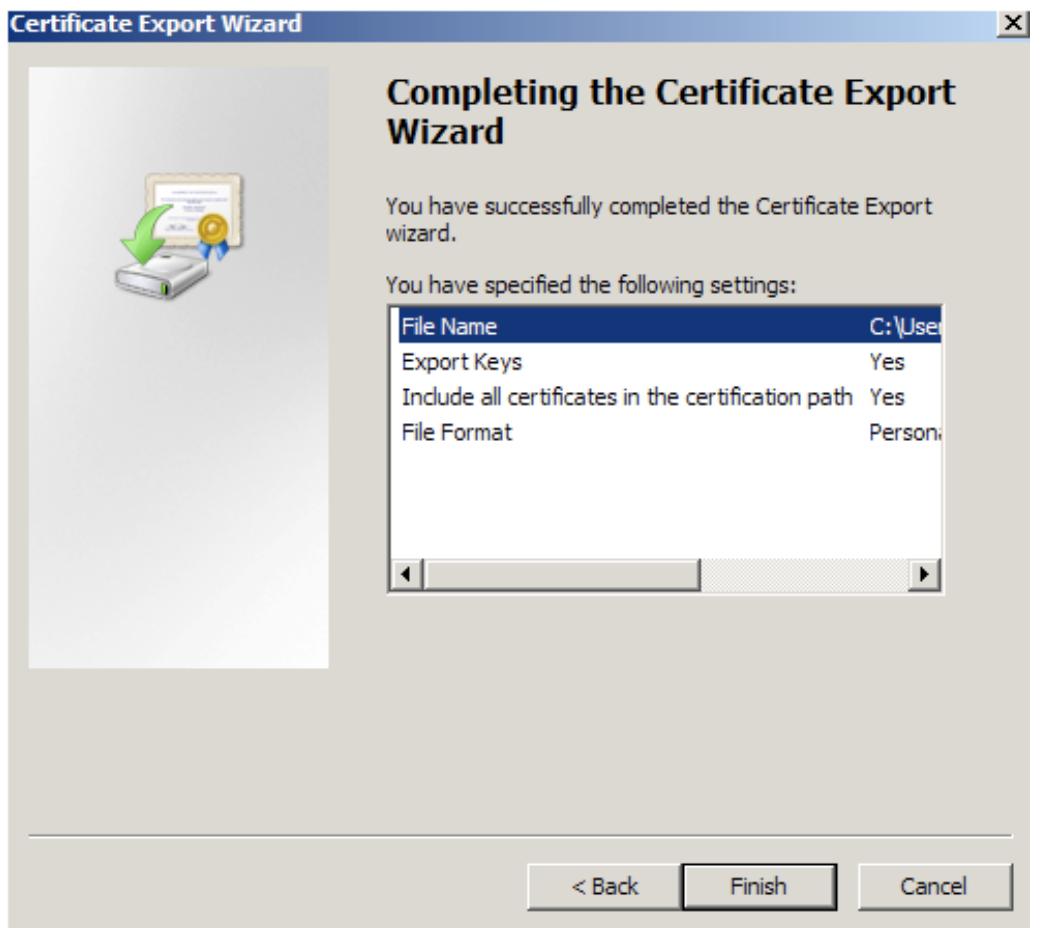

10.You will receive a message > "The export was successful." > Click **OK.**The .pfx file backup is now saved in the location you selected and is ready to be moved or stored for your safe keeping.

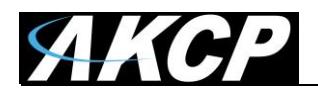

After this you can do the .PEM conversion in 2 ways, using OpenSSL (recommended) or the DigiCert utility.

#### *1. Use OpenSSL with proper parameters:*

[http://www.thawte.nl/en/support/manuals/microsoft/all+windows+servers/export+private+key+or+certif](http://www.thawte.nl/en/support/manuals/microsoft/all+windows+servers/export+private+key+or+certificate/) [icate/](http://www.thawte.nl/en/support/manuals/microsoft/all+windows+servers/export+private+key+or+certificate/)

Export the private key file from the pfx file: openssl pkcs12 -in filename.pfx -nocerts -out key.pem

Export the certificate file from the pfx file: openssl pkcs12 -in filename.pfx -clcerts -nokeys -out cert.pem

Remove the passphrase from the private key: openssl rsa -in key.pem -out server.key

When the exports are done, combine the server.key (must be without password!) and cert.pem with Notepad++ and save as USERKEY.PEM

#### *2. Use the DigiCert utility and export it as Apache compatible key:*

<https://www.digicert.com/util/copy-ssl-from-windows-iis-to-apache-using-digicert-certificate-utility.htm>

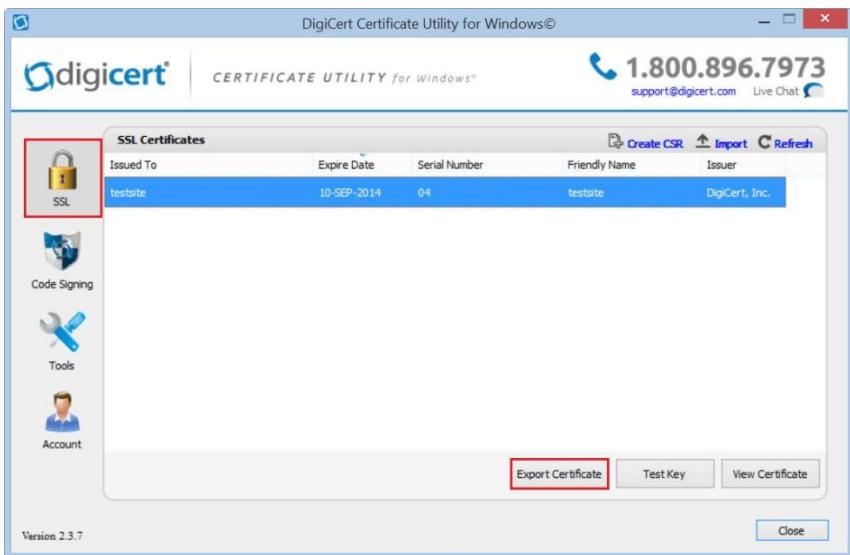

On this webpage it shows the SSL already in the DigiCert tool, but first you need to import the .PFX that you just exported from the Windows Cert Manager. After that just proceed with the export steps as written on the page.

When the export is done, just combine the Server Cert and Private Key with Notepad++ and save as USERKEY.PEM

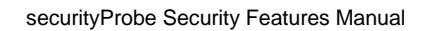

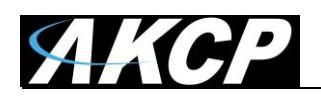

## **How to troubleshoot a failed Web UI on the SEC**

*Note:* these steps are only for troubleshooting a bad SSL certificate file, which prevents the unit"s Web UI from appearing because the Apache service cannot start.

The SSL certificate which you can upload from the Web UI will be stored as this file:

/flash1/user/init.d/userkey.pem

If this file doesn"t exist, then the unit"s built-in certificate will be used as a fallback. So if the uploaded certificate is a broken file, you just need to remove it and restart Apache to get a working Web UI.

1. **Log in to the unit's SSH console** as the root user (the password is the SNMP write community). You have two options:

a) Remove the corrupt .pem file, then the default certificate will be used as a fallback:

rm /flash1/user/init.d/userkey.pem

b) Overwrite the corrupt .pem file with a known good one:

The following cat command will open the file and save it when you press CTRL-D. Insert the new contents and then save it with CTRL-D:

cat >/flash1/user/init.d/userkey.pem ->now copy the certificate contents and press Enter, then CTRL-D

2. After removing or overwriting the certificate, **restart Apache** and try to log in again to the Web UI:

/etc/rc.d/init.d/apache restart

**Please contact [support@akcp.com](mailto:support@akcp.com) if you have any further technical questions or problems.**

**Thanks for Choosing AKCess Pro!**